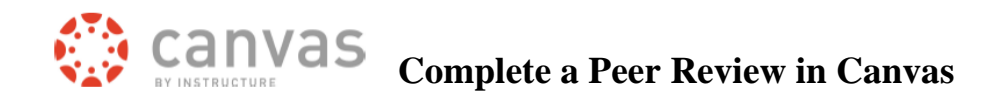

This video describes how a student can complete a peer review

<https://www.youtube.com/watch?v=wkgPvezGpX8>

## **Here are the steps to complete a peer review:**

You can find the link to the peer review in three places:

1. When you first login to Canvas, on the top right, under To Do.

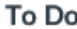

& Peer review paper Oct 2smyt 11:59pm

 $\boldsymbol{\mathsf{x}}$ 

2. Go into the course and click on the assignment. In the top right you will see Assigned Peer Reviews.

## Submission

 $\vee$  Submitted! Oct 22 at 11:43am **Submission Details** Download CanvasClearBrowserCacheJur

**Assigned Peer Reviews DCSU Training Student 02** CSU Training Student 01

3. If you have notifications set to send you an email when you've been assigned a peer review, you can access the peer review from that message.

> You've been invited to peer review CSU Training Student 02. Follow the link below to review them!

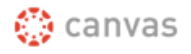

Click here to complete your review | Update your notification settings

4. Click on the peer review link, in the top right, click View Feedback.

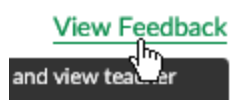

The other student's submitted assignment will open.

- Click on the double headed arroow to easily see the paper.
- Click Escape to return to the regular view.

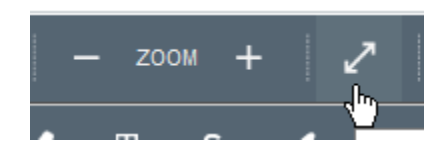

5. On the right, you can attach your peer review form.

You must enter a comment of some type.

Then click Save

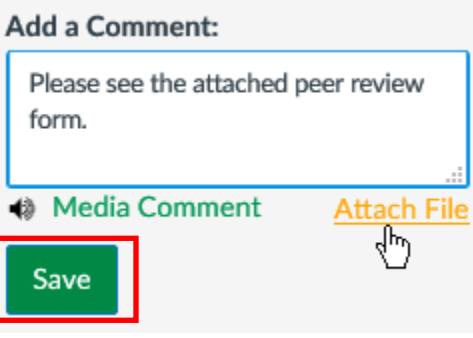